Dell Systems Build and Update Utility バージョン 2.3 ユーザーズガイド

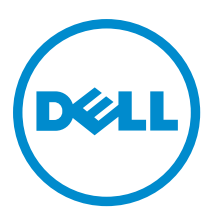

## メモ、注意、警告

■ メモ: コンピュータを使いやすくするための重要な情報を説明しています。

- 注意: ハードウェアの損傷やデータの損失の可能性を示し、その問題を回避するための方法を説明してい ます。
- 警告: 物的損害、けが、または死亡の原因となる可能性があることを示しています。

#### **©** 2013 Dell Inc.

本書に使用されている商標: Dell<sup>™</sup>、Dell のロゴ、Dell Boomi<sup>™</sup>、Dell Precision<sup>™</sup>、OptiPlex™、Latitude<sup>™</sup>、PowerEdge<sup>™</sup>、PowerVault<sup>™</sup>、 PowerConnect™、OpenManage™、EqualLogic™、Compellent™、KACE™、FlexAddress™、Force10™ および Vostro™ は Dell Inc. の商標で す。Intel®、Pentium®、Xeon®、Core® および Celeron® は米国およびその他の国における Intel Corporation の登録商標です。 AMD® は Advanced Micro Devices, Inc. の登録商標、AMD Opteron™、AMD Phenom™ および AMD Sempron™ は同社の商標です。 Microsoft®、Windows®、Windows Server®、Internet Explorer®、MS-DOS®、Windows Vista® および Active Directory® は米国お よび/またはその他の国における Microsoft Corporation の商標または登録商標です。Red Hat® および Red Hat® Enterprise Linux ®は米国および / またはその他の国における Red Hat, Inc. の登録商標です。Novell® および SUSE® は米国およ びその他の国における Novell, Inc. の登録商標です。Oracle® は Oracle Corporation またはその関連会社、もしくはその両者の 登録商標です。Citrix®、Xen®、XenServer® および XenMotion® は米国および / またはその他の国における Citrix Systems, Inc. の登録商標または商標です。VMware®、vMotion®、vCenter®、vCenter SRM™ および vSphere® は米国またはその他の国にお ける VMware, Inc. の登録商標または商標です。IBM® は International Business Machines Corporation の登録商標です。

2013 - 06

Rev. A00

# 目次

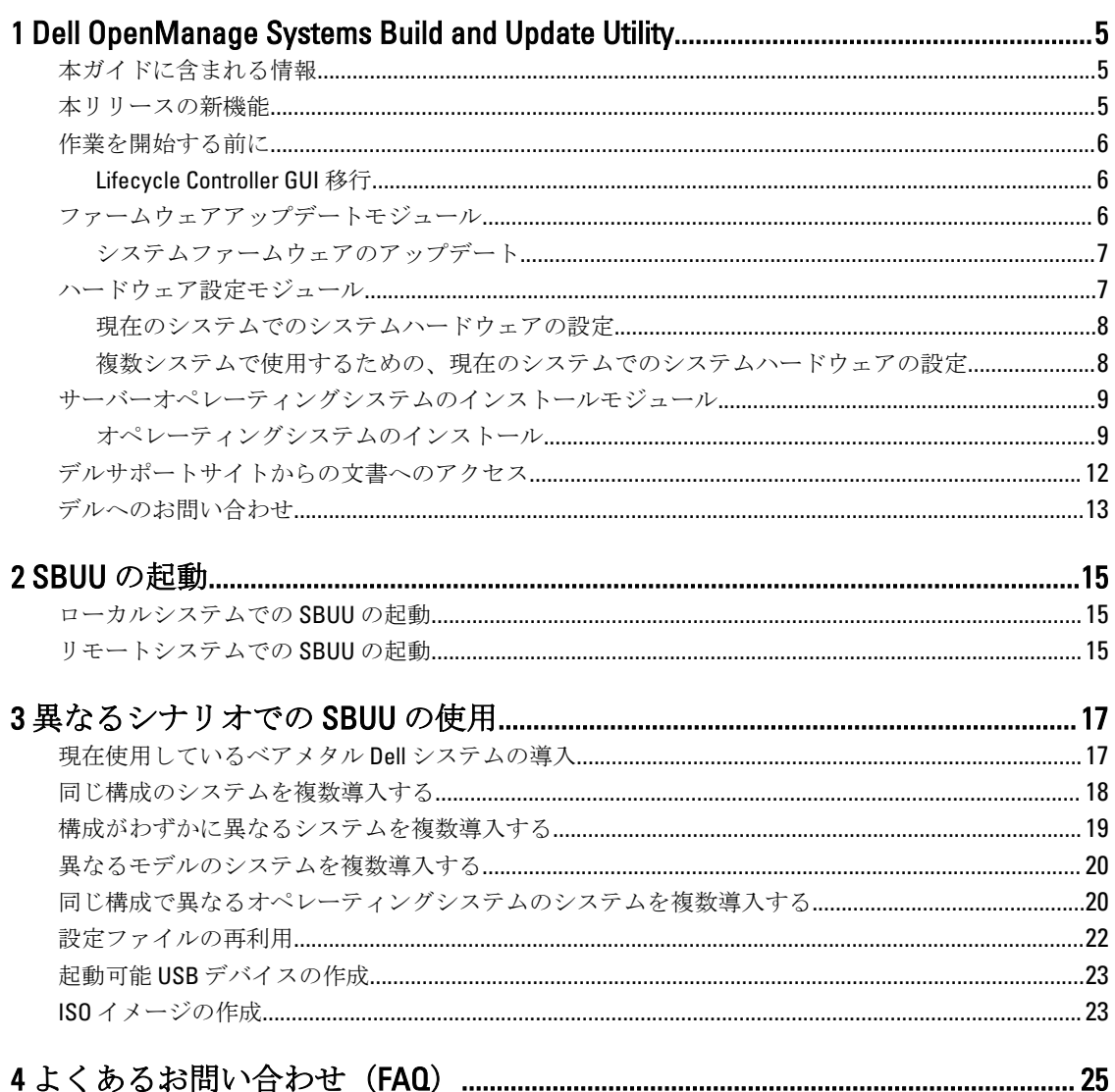

# 1

# <span id="page-4-0"></span>Dell OpenManage Systems Build and Update **Utility**

Dell OpenManage Systems Build and Update Utility(SBUU)は、お使いの Dell システムの導入およびアップデー トのための、グラフィカルユーザーインタフェース(GUI)ベースのユーティリティです。これは support.dell.com から入手でき、『Dell Systems Management Tools and Documentation』DVD の一部となっていま す。これには、サーバー OS インストール(SOI)、ファームウェアアップデート、および ハードウェア設定 などのモジュールがあります。これらのモジュールは、プレオペレーティングシステム環境での BIOS および ファームウェアのアップデート、現在のシステムまたは複数のシステムへの BIOS 設定の適用、およびオペレ ーティングシステムのインストールを可能にします。

## 本ガイドに含まれる情報

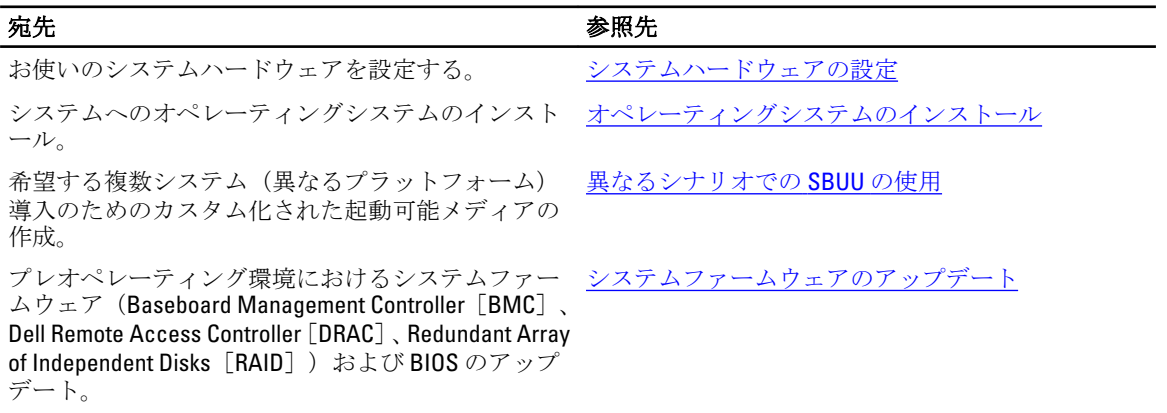

## 本リリースの新機能

SBUU に関する本リリースの注目新機能は次の通りです。

- 次のオペレーティングシステムへの対応が追加されました。
	- Red Hat Enterprise Linux 5.9(32 ビットおよび 64 ビット)
	- Red Hat Enterprise Linux 6.4 (64 ビット)
	- VMware ESXi 5.1 U1
	- VMware ESXi 5.0 U2
	- Citrix XenServer 6.2
	- Microsoft Windows Server 2012 Essentials (64 ビット)
- 次のネットワークインタフェースカード (NIC) のサポート。
	- Broadcom 57840S クアッドポート 10G SFP+ ラック NDC (Dell PowerEdge R620、R720、および 820 のみで対応)
	- Broadcom 57840S-k クアッドポート 10GbE ブレード KR NDC(Dell PowerEdge M820 および M620 の みで対応)

<span id="page-5-0"></span>• Windows Server 2012 (64 ビット)のインストールのためのソフトウェア RAID (PERC S110 コントロー ラのみ)サポート

メモ: Microsoft Windows Server 2012 Essentials(64 ビット)のインストールについては、SBUU「オ **ペレーティングシステム選択**」ページの Windows Server 2012 オプションを使用してください。

- RAID 作成中のスパン長の設定に対する追加サポート。[「よくあるお問い合わせ\(](#page-24-0)FAQ)」を参照して ください。
- 次のオペレーティングシステムに対するサポートが廃止されました。
	- Red Hat Enterprise Linux 6.3 (64 ビット)
	- Red Hat Enterprise Linux 5.8(64 ビットおよび 32 ビット)
	- VMware ESXi 5.1 フラッシュおよび HDD
	- VMware ESX 4.1 アップグレード 3 Classic
	- VMware ESXi 4.1 アップグレード 3 HDD およびフラッシュ
	- Citrix XenServer 6.1

■ メモ: 対応 Dell PowerEdge システムおよび対応オペレーティングシステムの完全なリストについては、 『Dell Systems Management Tools and Documentation』DVD の OMDVD\html\en\platform\osmatrix にある 「osmatrix.html」を参照してください。

## 作業を開始する前に

本項では、SBUU を使用するための前提条件、およびその他の役に立つ情報をリストします。

- 最低 512 MB のメモリを搭載した Dell システム。
- DVD ドライブ、『Dell Server Updates』メディア、および『Dell Systems Management Tools and Documentation』メディア (Dell OpenManage System Administrator のインストール用)。
- ネットワークファイルシステム(NFS)または複数の Samba ネットワーク共有。

■ メモ: 導入するシステムにネットワーク接続がない場合は、複数の USB ドライブがあることを確 認してください。

**クメモ: PowerEdge SC** システムには該当しません。

• RAID、BIOS、BMC、および DRAC に関する基礎知識。

### Lifecycle Controller GUI 移行

- 1. 『Dell Systems Management Tools and Documentation』メディアをメディアドライブに挿入します。 起動メニューが表示されます。
- 2. 画面上で、今すぐ試す-Lifecycle Controller の起動をクリックしてシステムを Lifecycle Controller で起動し ます。

■ メモ: Lifecycle Controller 起動は PowerEdge 第12世代および第11世代システムでサポートされてい ます。Lifecycle Controller GUI を使用するオプション、または SBUU の使用を継続するオプションが あります。

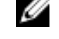

■ メモ: iDRAC 6/BMC および UEFI BIOS が事前設定および設定されており、System Services および Intelligent Platform Management Interface (IPMI) が有効であることを確認します。

## ファームウェアアップデートモジュール

SBUU のファームウェアアップデートモジュールでは、プレオペレーティングシステム環境でお使いの Dell シ ステムの BIOS とファームウェアバージョンをアップデートすることが可能です。このモジュールでは、次の 操作を実行できます。

- <span id="page-6-0"></span>• お使いのシステムのインベントリ
- 独自のリポジトリの選択
- 比較レポートの生成

メモ: 比較レポートは、既存のシステム上の各コンポーネントの現在インストールされているバ ージョンと、同じシステムのリポジトリコンポーネントバージョンとの比較です。

• システムコンポーネントのアップグレード

### システムファームウェアのアップデート

1. Dell Systems Build and Update Utility ホーム 画面で、左ペインにある ファームウェアアップデート をクリ ックします。

リポジトリ選択 画面が表示されます。

- 2. アップデートファイルのリポジトリを保存する場所を次の中から指定します。
	- NFS 共有
	- SMB 共有
	- CD/DVD メディア
	- USB

■ メモ: システムコンポーネントのステータスを、異なるバージョンのサーバーアップデートユーティ リティと比較するには、リポジトリ選択 画面 でサーバーアップデートユーティリティの場所を入力 します。

NFS 共有 を選択する場合は、IP アドレス / ホスト名 および ネットワーク共有 の詳細を入力します。 SMB 共有を選択する場合は、IP アドレス/ホスト名、ネットワーク共有、ユーザー名、およびパスワー ド の詳細を入力します。

- 3. 続行 をクリックします。 比較レポートが比較レポート画面に表示されます。 メディアがない場合は、次のエラーメッセージが表示されます。 Unable to recognize the media. It may be blank, damaged, or the format is not supported.
- 4. OK をクリックし、メディアを挿入します。
- 5. 続行 をクリックします。

■ メモ: 要件によっては、コンポーネントを選択的にアップグレードできますが、選択的にダウングレ ードすることはできません。

6. アップグレードするコンポーネントを選択し、Systems Build and Update Utility ホームをクリックします。

■ メモ: SBUU では、リポジトリおよび比較レポート画面で選択した内容に関する情報が保存されま す。これらのアップデートは、実際の導入中に適用されます。

- 7. 現在のシステムをアップデートするには、設定の適用/エクスポートをクリックします。
- 適用/エクスポートオプションの設定画面が表示されます。

8. 現在のシステムに設定を適用を選択し、適用/エクスポートをクリックします。 プログレスバーが表示された後、ファームウェアのアップデートが設定された状態でシステムが再起動 します。

### ハードウェア設定モジュール

SBUU でハードウェア設定モジュールを使用すると、システムの BMC、DRAC、RAID、および BIOS を設定で きます。

<span id="page-7-0"></span>構成設定の保存後、このツールを使用して .ini ファイルを生成し、これらの構成設定を複数のシステム全体に 適用することができます。

■ メモ:完全修飾ドメイン名 (FQDN) 機能は Dell PowerEdge 第 12 世代以降のシステムで使用可能です。第 12 世代より前のシステムでは、テキストボックスに有効な IP アドレスを入力してください。

#### 現在のシステムでのシステムハードウェアの設定

- 1. Dell Systems Build and Update Utility ホーム 画面で、左ペインにある ハードウェア設定 をクリックします。 構成のステータス概要 画面が表示されます。
- 2. コンポーネント画面で、各コンポーネントのボタンをクリックしてコンポーネントを設定します。
	- RAID
	- BMC/DRAC/iDRAC
	- $-$  BIOS

**シンモ: RAID** を手動で設定し、SBUU を使用してマスターシステムにオペレーティングシステムをイン ストールする場合は、ターゲットシステムでも RAID を手動で設定してください。

- 3. 設定の保存→設定概要に戻るをクリックします。
- 4. 設定を保存してホームページに戻るをクリックします。
- 5. 設定の適用/エクスポートをクリックします。 現在のシステムに設定を適用 オプションがデフォルトで選択された状態で 適用/エクスポートオプシ ョンの設定画面が表示されます。
- 6. 適用/エクスポートをクリックします。 手順 3 で保存した設定の変更がシステムに適用されていることを示すプログレスバーが表示されます。 変更が適用されると、システムが自動的に再起動し、更新された設定で使用できるようになります。

### 複数システムで使用するための、現在のシステムでのシステムハードウェアの設 定

1. Systems Build and Update Utility ホーム 画面で、左ペインにある システムの選択 の変更 をクリックしま す。

システムの選択 画面が表示されます。

2. ハードウェア設定を導入するシステムを選択します。

■ メモ:複数のシステムにハードウェア設定を導入するために起動可能 ISO イメージを生成するには、 システムの選択 画面で必要なシステムをすべて選択します。

- 3. 設定の保存 をクリックします。 システムの選択で選択したシステムがリストされた Systems Build and Update Utility ホーム 画面が表示さ れます。
- 4. 左ペインのハードウェア設定をクリックします。 設定状態の概要 画面が表示されます。
- 5. コンポーネント画面で、各コンポーネントのボタンをクリックしてコンポーネントを設定します。
	- RAID
	- BMC/DRAC/iDRAC
	- BIOS
- 6. 各コンポーネント画面でフィールドを設定したら、設定の保存→設定概要に戻るをクリックします。
- 7. 設定を保存してホームページに戻るをクリックします。
- <span id="page-8-0"></span>8. 設定の適用/エクスポートをクリックします。 自動導入起動可能イメージの作成 オプションがデフォルトで選択された状態で、適用/エクスポートオ プションの設定 画面が表示されます。
- 9. 保存先をクリックし、起動可能 ISO イメージを保存する場所を指定します。
- 10. 続行をクリックしてから、適用/エクスポートをクリックします。

■ メモ: 指定した保存先が起動可能 USB キーではない場合は、メディア焼き付けソフトウェアアプリ ケーションを使用して ISO イメージを焼き付けます。

11. 作成した起動可能メディアで、選択したシステムを起動します。 自動的に導入が開始されます。入力を求めるプロンプトは表示されません。更新された設定で使用でき るようになるまで、必要に応じてシステムが再起動します。

### サーバーオペレーティングシステムのインストールモジュー ル

SBUU でサーバーオペレーティングシステムのインストール (SOI) モジュールを使用すると、デルでサポー トされているオペレーティングシステムをお使いの Dell システムにインストールできます。また、SOI は、 システムにインストールするオペレーティングシステムをマップし、必須ドライバをインストールします。 デルでサポートされているストレージコントローラを設定するための簡単なインタフェースを備えていま す。

SOI を使用して、次を行うことが可能です。

- ベアメタル Dell システムへのオペレーティングシステムの導入
- お使いのシステムの*再利用*

### オペレーティングシステムのインストール

オペレーティングシステムのインストール例は次のとおりです。

- メモ:次の手順では、Red Hat Enterprise Linux バージョン 6.4 (64 ビット) オペレーティングシステムを例 として使用しています。
- 1. Dell Systems Build and Update Utility ホーム 画面で、左ペインにある サーバー OS のインストール をクリッ クします。

日時の設定 画面が表示されます。

メモ: ESXi フラッシュ、または ESXi HDD をインストールするには、SD カードまたは USB ドライブを 挿入します。

■ メモ: Dell Power Edge 第12世代システムでは、インストール用に ESXi フラッシュバージョンを選択 すると、SBUU が DTK syscfg を介して内蔵 SD カードおよび内蔵 USB を有効化します。これらのト ークンを適用するため、システムが Lifecycle Controller を起動します。

2. 必要な変更を行い、続行をクリックします。

インストールするオペレーティングシステムの選択 画面が表示されます。

3. Red Hat Enterprise Linux 6.4 64 ビット、ユーティリティパーティションの作成の順に選択し、続行をクリ ックします。

■ メモ: ユーティリティパーティションには、DOSベースの RAID ツールは含まれていません。

RAID 構成の選択 画面が表示されます。

- 4. 次のいずれかのオプションを選択して、続行 をクリックします。
	- ハードウェア構成で指定された RAID 構成を適用する

– システムで既存の設定を保持する

Red Hat Enterprise Linux 6.4 64 ビット用ディスクパーティションの設定 画面が表示されます。

5. ブートパーティション用のファイルシステムを選択し、仮想ディスクのサイズを入力して、続行 をクリ ックします。

ネットワークアダプタ設定 画面が表示されます。

- 6. システム上のネットワークアダプタに関する必要な情報を指定して、続行をクリックします。 Red Hat Enterprise Linux 6.4 64 ビット用の設定情報の入力画面が表示されます。
- 7. 必要な詳細を指定して、続行をクリックします。

オペレーティングシステムのインストールの概要 画面が表示されます。

8. 必要な場合は、戻るをクリックして設定を変更します。 設定を保存して、後ほど使用するためにエクスポートするには、ホームページに戻るをクリックして、 手順9へ進みます。 お使いのシステムに今すぐ設定を適用するには、今すぐ適用 をクリックして、手順 11 に進みます。

■ メモ:今すぐ適用オプションは、システムの選択 画面でシステムが選択されなかった場合にのみ有 効化されます。

9. 表示される Systems Build and Update Utility ホーム 画面で、設定の適用 / エクスポート をクリックします。 デフォルトで、現在のシステムに設定を適用 オプションが選択された状態で 適用/エクスポートオプシ ョンの設定画面が表示されます。

設定のエクスポート を選択することにより、オペレーティングシステムのインストール設定を後ほど使 用するためにエクスポートすることができます。

- 10. 適用/エクスポートをクリックします。 設定が保存されていることを示すスクリプト生成の進捗状態画面が表示されます。
- 11. オペレーティングシステムの ISO ファイルが利用可能な場合は、オペレーティングシステム ISO を使用 を選択して、SBUU が使用できるオペレーティングシステムファイルが格納されている NFS/CIFS 共有ま たは DVD を提供します。そうでない場合は、手順 12 に進みます。
- 12. プロンプトが表示されたら、オペレーティングシステムメディアを挿入します。 SBUU によってオペレーティングシステムファイルがお使いのシステムにコピーされ、オペレーティング システムのインストーラが起動されます。お使いのシステムは、複数回再起動することがあります。 オペレーティングシステムがインストールされ、Server Administrator をインストールすることができるよ うになりました。Server Administrator をインストールするためのファイルはシステムに保存され、Server Administrator のインストールアイコンがデスクトップに保存されます。

**■ メモ:** ファイバチャネル (FC) カードが対応コントローラに存在していても、SBUU がエラーを表示 する場合があります。エラーを防止するため、これらのデバイスのドライバを『Dell Systems Management Tools and Documentation』DVD の Dell Systems Service and Diagnostics Tools から、または support.dell.com からダウンロードしてください。

Dell Systems Management Tools and Documentation DVD を使用した Citrix XenServer 6.2 のインストー ル

**メモ: 次の手順では、Citrix XenServer 6.2** をインストールする例として iDRAC コンソールを使用します。

- 1. iDRAC コンソールで、仮想コンソール / メディア → 仮想コンソールの起動 を選択します。
- 2. イメージの追加をクリックして、『Dell Systems Management Tools and Documentation』DVD の場所まで移 動します。
- 3. マッピングフィールドの横にあるチェックボックスを選択します。

■ メモ: SBUU を仮想メディアから初めて起動する場合は、言語を選択し、ライセンス契約に同意して ください。

Systems Build and Update Utility のホームページ画面が表示されます。

- 4. ハードウェア設定 → RAID → 仮想ディスクの作成 をクリックします。 仮想ディスクの作成 ウィンドウが表示されます。
- 5. コントローラ、アレイディスク、および RAID レベルを選択します。
- 6. 設定の保存をクリックして、RAIDを作成します。
- 7. 左ペインでサーバー OS インストールをクリックします。 日時の設定画面が表示されます。
- 8. 日時を設定して続行をクリックします。 インストールするオペレーティングシステムの選択 画面が表示されます。
- 9. Citrix Xen Server 6.2 オプションを選択して続行をクリックします。 RAID 設定の選択 画面が表示されます。
- 10. 次のいずれかのオプションを選択して、続行 をクリックします。
	- ハードウェア構成で指定された RAID 構成を適用する
	- システムで既存の設定を保持する

オペレーティングシステムのインストール概要 画面が表示されます。

- 11. ホームページに戻る をクリックし、設定の適用 / エクスポート をクリックします。
- 12. 適用 / エクスポートオプションの設定 画面で、適用 / エクスポート をクリックしてオペレーティングシ ステムのインストールを続行します。 システムが Citrix Xen Server Media の挿入を求めるプロンプトを表示します。このメディアは、仮想メデ ィアオプションを使用、または CD を挿入して提供することができます。
- 13. オペレーティングシステム CD を使用してシステムを再起動します。
- 14. キーボードのタイプおよび言語を選択します。
- 15. ドライバソースを選択し、<F9> を押します。ドライバソースは、次のオプションから選択します。
	- ローカルメディア
	- HTTP または FTP
	- NFS

XenServer - バージョン <バージョン番号> へようこそ 画面が表示されます。

- 16. CD を挿入し、ドライバがロードされたら OK をクリックします。
- 17. エンドユーザーライセンス契約 画面で、EULA に同意する をクリックします。
- 18. 仮想マシンのストレージ 画面でストレージディスクを選択し、OK をクリックします。
- 19. インストールソースの選択 画面で、ローカルメディア オプションを選択します。
- 20. パスワードを設定して、OK をクリックします。
- 21. ネットワークインタフェースカード (NIC) を選択し、OKをクリックします。
- 22. DHCP または静的 IP を選択します。
- 23. 必要に応じて、ホスト名および DMS を設定します。
- 24. タイムゾーンを選択します。
- 25. システム時刻を選択し、XenServer のインストールをクリックします。
- 26. インストール完了後、CD を取り出します。

#### <span id="page-11-0"></span>SBUU ISO を使用した Microsoft Windows 2012 (64 ビット)のインストール

- メモ:次の手順は、Windows Server 2012 (64 ビット) をインストールする例として iDRAC コンソールを使 用します。
- 1. iDRAC コンソールで、仮想コンソール/メディア→仮想コンソールの起動を選択します。
- 2. イメージの追加 をクリックし、SBUU ISO イメージの場所まで移動します。
- 3. SBUU ISO イメージのマッピング済みフィールドの横にあるチェックボックスを選択します。

**タモ: Windows** オペレーティングシステムを実行しているシステムでの SBUU の起動には WinPE が 必要です。

Systems Build and Update Utility ホームページが表示されます。

- 4. ハードウェア設定 → RAID → 仮想ディスクの作成 をクリックします。 仮想ディスクの作成 画面が表示されます。
- 5. コントローラ、アレイディスク、および RAID レベルを選択します。
- 6. 設定の保存をクリックして、RAIDを作成します。
- 7. 左ペインで サーバー OS インストール をクリックします。 日時の設定画面が表示されます。
- 8. 日時を設定して続行をクリックします。 インストールするオペレーティングシステムの選択 画面が表示されます。
- **9. Windows Server 2012 x64 オペレーティングシステム** オプションを選択し、続行 をクリックします。 RAID 構成の選択 画面が表示されます。
- 10. 次のいずれかのオプションを選択して、続行 をクリックします。
	- ハードウェア構成で指定された RAID 構成を適用する
	- システムで既存の設定を保持する

オペレーティングシステムのインストール概要 画面が表示されます。

- 11. ホームページに戻るをクリックし、設定の適用/エクスポートをクリックします。
- 12. 適用/エクスポートオプションの設定 画面で、適用/エクスポート をクリックしてオペレーティングシ ステムのインストールを続行します。

SBUU 2.2 以降では、WinPE 用 Dell Windows OS インストールサポートパックを挿入する必要がありませ ん。これは『Systems Management Tools and Documentation』DVD にバンドルされています。

■ メモ:仮想メディア使用して WinPE をマウントするには、マウントされている既存オペレーティン グシステムをすべてアンマウントしてください。システムは、どのような場合においても 1 つの仮 想メディアマウントしか許可しません。

WinPE ファイルがコピーされます。システムはハードディスクから起動し、Windows オペレーティング メディアの提供を求めるプロンプトが表示されます。

- 13. ファイルがコピーされ、インストールが続行されるように、オペレーティングシステムメディアを挿入 します。
- 14. インストールが完了すると、管理者パスワードの設定を求めるプロンプトが表示されます。

### デルサポートサイトからの文書へのアクセス

デルサポートサイトから文書にアクセスするには、次の手順を実行します。

1. dell.com/support/manuals にアクセスします。

<sup>2.</sup> サービスタグまたはエクスプレスサービスコードをお持ちですか? セクションの いいえ ですべてのデ ル製品のリストから選択する を選択し、続行 をクリックします。

- <span id="page-12-0"></span>3. お使いの製品タイプを選択してください セクションで、ソフトウェアとセキュリティ をクリックしま す。
- 4. お使いのデル製システムを選択してください Software セクションで、次の中から必要なリンクをクリ ックします。
	- クライアントシステム管理
	- エンタープライズシステム管理
	- リモートエンタープライズシステム管理
	- Serviceability Tools

5. マニュアルを表示するには、必要な製品バージョンをクリックします。

■ メモ: または、次のリンクを使用してマニュアルに直接アクセスすることもできます。

- エンタープライズシステム管理マニュアル dell.com/openmanagemanuals
- リモートエンタープライズシステム管理マニュアル dell.com/esmmanuals
- Serviceability Tools マニュアル–dell.com/serviceabilitytools
- クライアントシステム管理マニュアル dell.com/OMConnectionsClient
- OpenManage Connections エンタープライズシステム管理マニュアル–dell.com/ OMConnectionsEnterpriseSystemsManagement
- **OpenManage Connections** クライアントシステム管理マニュアル **dell.com/OMConnectionsClient**

### デルへのお問い合わせ

■メモ:お使いのコンピュータがインターネットに接続されていない場合は、購入時の納品書、出荷伝票、 請求書、またはデルの製品カタログで連絡先をご確認ください。

デルでは、オンラインまたは電話によるサポートとサービスのオプションを複数提供しています。サポート やサービスの提供状況は国や製品ごとに異なり、国 / 地域によってはご利用いただけないサービスもござい ます。デルのセールス、テクニカルサポート、またはカスタマーサービスへは、次の手順でお問い合わせい ただけます。

- 1. dell.com/support にアクセスします
- 2. サポートカテゴリを選択します。
- 3. ページの上部にある「国/地域の選択」ドロップダウンメニューで、お住まいの国または地域を確認しま す。
- 4. 必要なサービスまたはサポートのリンクを選択します。

# <span id="page-14-0"></span>SBUU の起動

Dell Systems Build and Update Utility (SBUU) はローカルシステムまたはリモートシステムで起動できます。

### ローカルシステムでの SBUU の起動

ローカルでの SBUU の起動には、『Dell Systems Management Tools and Documentation』メディア、SBUU ISO イ メージ、または起動可能 USB メディアを使用できます。

1. お使いのシステムの光学ドライブ /USB ドライブに、該当するメディアを挿入します。

2. システムを再起動します。 起動メニュー画面が表示されます。 起動可能 USB メディアの作成については、[「起動可能](#page-22-0) USB の作成」を参照してください。

### リモートシステムでの SBUU の起動

リモートシステムで SBUU を起動するには、次の手順を実行します。

1. 該当する Dell Remote Access Controller (DRAC) バージョンで、メディアをクリックします。 仮想メディア 画面が表示されます。

詳細については、dell.com/support/manuals で『Dell Remote Access Controller ユーザーズガイド』を参照し てください。

■ メモ: 仮想メディア ActiveX コントロールがシステムにすでにインストールされていない場合は、イ ンストールのプロンプトが表示されます。

- 2. 連結/分離状態を連結済みに設定します。
- 3. ISO イメージファイルの場所を指定します。

『Dell Systems Management Tools and Documentation 』(Dell システム管理ツールおよびマニュアル)メディ アの SBUU 起動メディアまたは ISO イメージの場所にアクセスするには、必要に応じてシステムドライ ブの場所を選択するか、ISO イメージファイルを参照します。

- 4. 接続 をクリックします。 仮想メディアステータス 画面が表示され、『Dell Systems Management Tools and Documentation 』メディア がホストシステムに接続されたことを示します。
- 5. 電源管理をクリックします。
- 6. SBUU メディアでホストシステムを起動するには、システムのパワーサイクル を選択し、適用 をクリッ クします。
- 7. コンソール をクリックします。 コンソールリダイレクション 画面が表示されます。
- 8. 接続 をクリックします。 これで、クライアントシステムからホストシステムの起動メニュー画面にアクセスして、SBUU をリモー トから使用できます。

# <span id="page-16-0"></span>異なるシナリオでの SBUU の使用

本項では、Dell Systems Build and Update Utility (SBUU) を使用できるシナリオをいくつか説明します。

### 現在使用しているベアメタル Dell システムの導入

このシナリオでは、現在使用しているシステムをアップデートし、導入する方法を説明します。

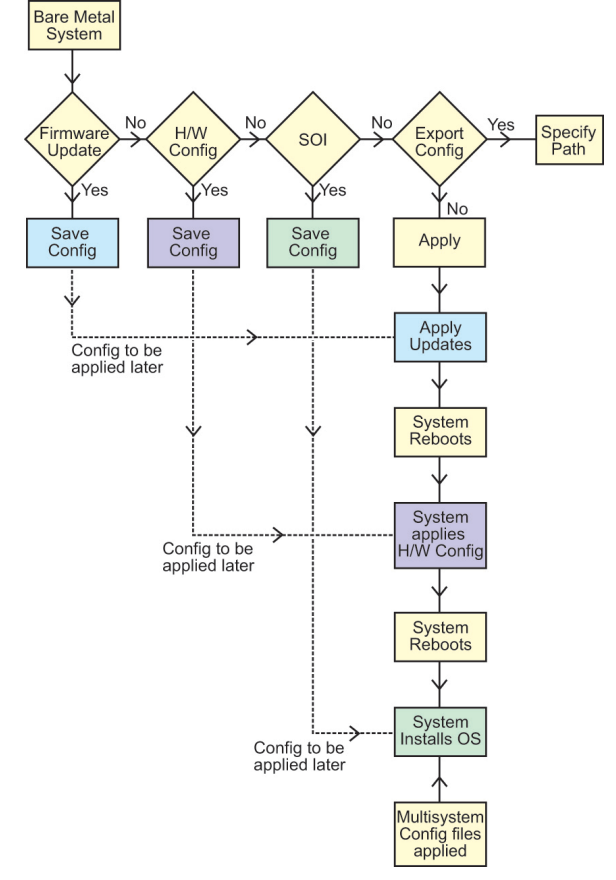

- 1. 必要に応じて、システムファームウェアをアップデートします。 [「ファームウェアアップデートモジュール](#page-5-0)」を参照してください。
- 2. システムハードウェアを設定し、コンポーネント画面から移動する前に設定の保存をクリックするよう にします。

[「ハードウェア設定モジュール」](#page-6-0)を参照してください。

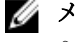

メモ: サーバーオペレーティングシステムインストールの設定モジュールの RAID の設定 画面の先 へ進むには、Redundant Array of Independent Disks(RAID)を設定するようにしてください。

- <span id="page-17-0"></span>3. Systems Build and Update Utility ホーム の サーバー OS のインストールで設定をクリックするか、または 左ペインで サーバー OS のインストール をクリックします。 [「サーバーオペレーティングシステムのインストールモジュール](#page-8-0)」を参照してください。 表示、編集、または リセット をそれぞれクリックすることにより、モジュールの設定を表示、編集、ま たはリセットすることができます。
- 4. Systems Build and Update Utility ホームで、設定の適用 / エクスポート をクリックします。 適用/エクスポートオプションの設定画面が表示されます。
- 5. 必要な情報を入力し、続行をクリックします。

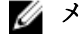

■メモ: マルチシステム設定ファイルを設定し、このファイルのシステム設定が使用されるように選択 できます。

■ メモ:エラーが発生したときには、エラーによる終了オプションを選択して SBUU を終了させます。 このオプションを選択しない場合、システムが不安定になることがあります。

進行状況画面が表示され、その後無人アップデートまたは導入が開始されます。SBUU では、設定に従っ てハードウェア設定およびオペレーティングシステムのインストールが続行されます。

■ メモ:ファームウェアアップデートのいずれかでシステムの再起動が必要な場合、システムは自動的 に再起動します。

### 同じ構成のシステムを複数導入する

このシナリオでは、同じ構成、つまり同じカード、コントローラ、ハードドライブ、メモリなどを搭載する 対応システムを複数(たとえば Dell PowerEdge R720 システム 50 台)導入できます。

<span id="page-18-0"></span>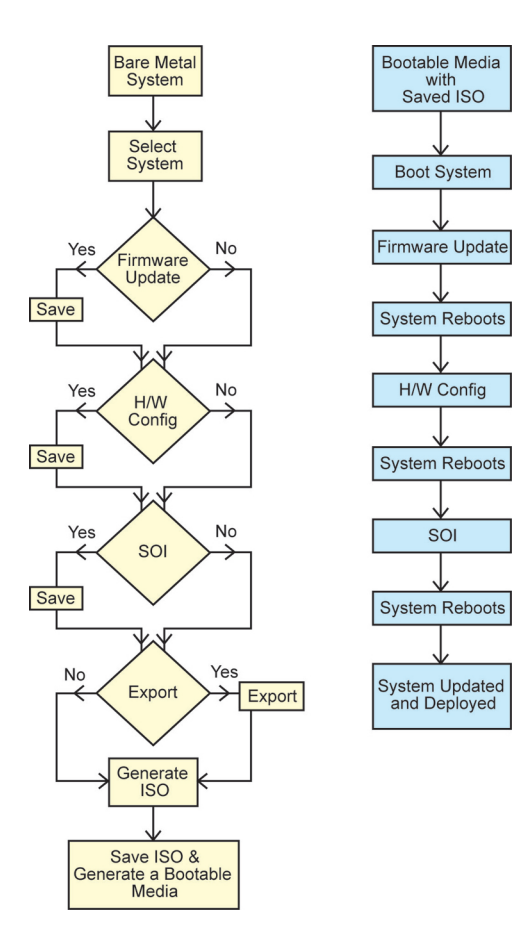

1. Systems Build and Update Utility ホーム 画面で、左ペインにある システムの選択 の変更 をクリックしま す。

システムの選択 画面が表示されます。

メモ: オプションの選択 画面で、自動導入起動可能イメージの作成 を有効化するために システムの 選択をクリックするようにしてください。

- 2. リストから PowerEdge R720 を選択し、右矢印をクリックします。
- 3. 設定の保存をクリックし、Systems Build and Update Utility ホーム画面に戻ります。
- 4. Systems Build and Update Utility モジュールを設定します。

■ メモ:「<u>現在使用しているベアメタル Dell システムの導入</u>」の手順1~4に従ってください。

5. ISO イメージを作成します。 詳細については、「ISO [イメージの作成」](#page-22-0)を参照してください。

### 構成がわずかに異なるシステムを複数導入する

このシナリオでは、構成がわずかに異なるシステムを複数導入できます。たとえば、さまざまなカード、コ ントローラ、ハードドライブ、メモリなどを搭載する 50 台の PowerEdge R720 システムを構成できます。

- コントローラは設定したものと同じタイプである必要があります。
- 設定した RAID レベルおよび RAID ポリシーは、既存のコントローラでサポートされている必要があり ます。

<span id="page-19-0"></span>メモ: シリアル接続 SCSI (SAS) 5 と SAS 6 コントローラには、少なくとも 2 台のディスクが必要 です。

- ディスクの台数とディスクサイズは同じ、またはそれよりも多くする必要があります。
- 使用可能なディスクは同じタイプである必要があります。

必要な手順を完了したら、[「同じ構成のシステムを複数導入する](#page-17-0)」の手順に従います。

## 異なるモデルのシステムを複数導入する

このシナリオでは、たとえば PowerEdge R720 システムを 25 台、PowerEdge R620 システムを 50 台、PowerEdge T620 システムを 25 台というように、異なるモデルのシステムを複数導入できます。

- Make sure that all the systems you want to deploy are selected on the **Select System(s)** screen.
- The components that need to be updated must be selected in the Firmware Update module.
- The relevant options for all the systems must be selected in the **Hardware Configuration** module.
- The systems that are selected have supported operating systems that can be installed on them.

After the prerequisites are complete, follow steps in [Deploying More Than One System With The Same Configuration](#page-17-0).

### 同じ構成で異なるオペレーティングシステムのシステムを複 数導入する

このシナリオでは、同じ構成でも異なるオペレーティングシステムを持つ複数のシステムをアップデートお よび導入することができます。例えば、50 台の PowerEdge R720 システムを Microsoft Windows Server 2012 (64 ビット)オペレーティングシステムで、別の50台の PowerEdge R720 システムを Red Hat Enterprise Linux 6.3 (64 ビット)オペレーティングシステムで導入することができます。

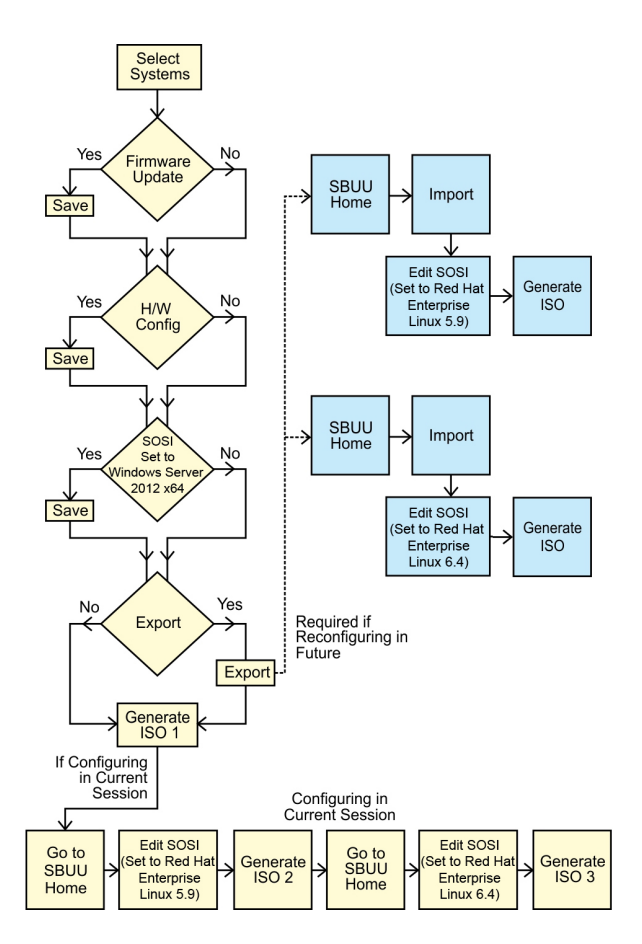

1. オペレーティングシステムを導入するには(例えば、Windows Server 2012(64 ビット))、起動可能の ISO イメージを作成します。

詳細については、「ISO [イメージの作成」](#page-22-0)を参照してください。

- 2. Systems Build and Update Utility ホーム 画面で、サーバーオペレーティングシステムのインストール をク リックします。
- 3. インストール するオペレーティングシステムの選択 画面で、Windows Server 2012 x64 を選択します。
	- メモ:別のセッションで、後でインポートするために設定をエクスポートすることができます。 エク スポートするには、Systems Build and Update Utility ホーム 画面で保存した設定のインポートをクリ ックし、設定をエクスポートします。
- 4. Systems Build and Update Utility ホーム 画面で、サーバーオペレーティングシステムインストール をクリ ックして Red Hat Enterprise Linux 5.9 (64 ビット)などの別のオペレーティングシステムを選択し、このオ ペレーティングシステムの設定をエクスポートして ISO イメージを生成します。
- 5. 同様に、Red Hat Enterprise Linux 6.4 (64 ビット)などの3番目のオペレーティングシステムの ISO イメー ジを設定し、生成します。 これで、複数のシステムにインストールする 3 つのオペレーティングシステムの 3 つの ISO イメージが 作成されました。
- 6. 各 ISO イメージから、異なる起動可能メディアを 2 つ作成します。
- 7. 必要なオペレーティングシステムをインストールするには、対応する起動可能メディアで対応する台数 のシステムを起動します。

### <span id="page-21-0"></span>設定ファイルの再利用

このシナリオでは、これより前のセッションで作成し、エクスポートした設定ファイルをインポートし、再 利用できます。この設定ファイルを使用し、構成がわずかに異なる ISO イメージを複数作成できます。この 設定は、現在のシステムまたは複数のシステムで使用できますが、異なる複数システムの導入ごとに個別の ISO イメージを作成する必要があります。現在のシステムでは、必要に応じてインポートした設定を多少変 更し、直接適用できます。

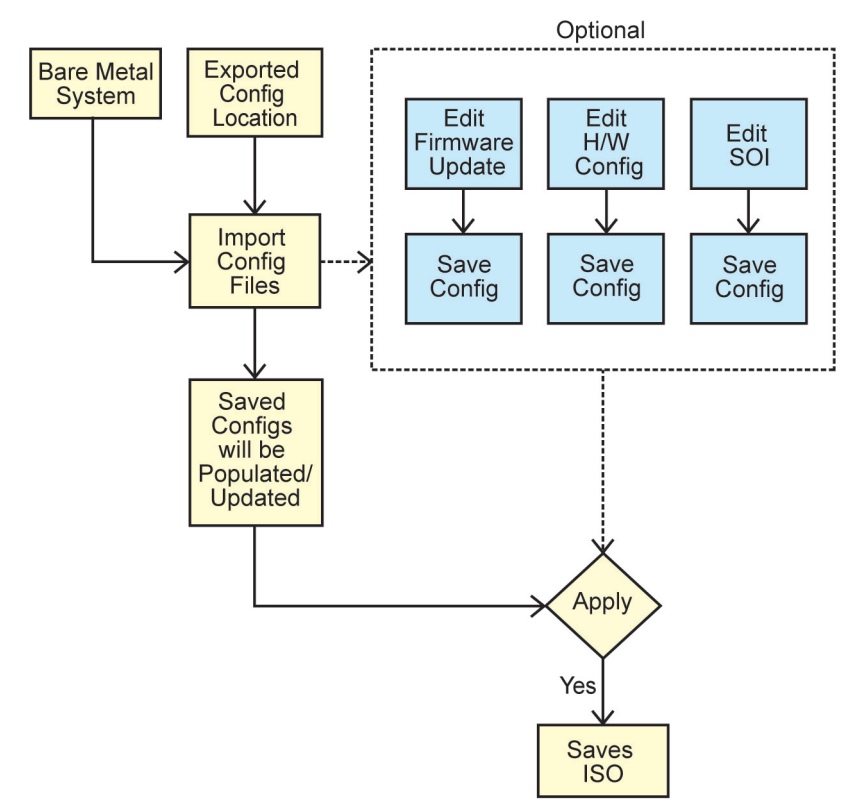

- メモ: 設定ファイルをインポートすると、GUI フィールドが入力されます。必要に応じて、モジュールを 編集できます。システムの選択 画面で変更を行った場合、3 つのモジュールに関する既存の設定がすべ てリセットされます。
- 1. Systems Build and Update Utility ホーム 画面で、保存設定のインポート をクリックします。 設定のインポート 画面が表示されます。
- 2. 設定ファイルのインポート先を指定し、続行をクリックします。 進行状況画面が表示され、その後インポートされた設定ファイルの詳細画面が表示されます。
- 3. Systems Build and Update Utility ホーム をクリックします。
- 4. 必要に応じて、ファームウェアアップデート、ハードウェア設定、およびサーバーオペレーティングシ ステムのインストールの各モジュールの既存の設定を編集します。
- 5. この設定の ISO イメージを作成します。 詳細については、「ISO [イメージの作成」](#page-22-0)を参照してください。

## <span id="page-22-0"></span>起動可能 USB デバイスの作成

Red Hat Enterprise Linux および SUSE Linux Enterprise オペレーティングシステムの Dell OpenManage メディアイ メージから起動可能な USB キーを作成することができます。

起動可能 USB を作成するには、次の手順を実行します。

1. USB キーをシステムに接続します。

**メモ:** システムに他の USB メディアがマウントされていないことを確認します。

■ メモ: USB キーの容量が、メディアイメージのサイズよりも大きいことを確認します。

- 2. システムに Dell OpenManage メディア を挿入します。
- 3. 接続されているすべての USB メディアデバイスを表示するには、次のコマンドを入力します。 /media/cdrom/server\_assistant/driver\_tool/src/make\_bootable\_usb.sh --scan
- 4. Dell OpenManage メディア から起動可能 USB メディアを作成するには、次のコマンドを入力します。 /media/cdrom/server\_assistant/driver\_tool/src/make\_bootable\_usb.sh <path-tomounted-dvd> <path-to-usb-device>

たとえば、次のとおりです。

/media/cdrom/server\_assistant/driver\_tool/src/make\_bootable\_usb.sh /media/ cdrom/dev/sdb

5. USB キーを取り外し、そのキーを使って目的のシステムを起動します。

■メモ: Linux の自動マウント機能が USB デバイスでアクティブになっている場合は、USB を取り外す 前にアンマウントします。

### ISO イメージの作成

ISO イメージを作成するには、以下の手順を実行します。

- 1. Systems Build and Update Utility ホーム 画面で、設定の適用 / エクスポート をクリックします。 適用/エクスポートオプションの設定画面が表示されます。
- 2. 自動導入起動可能イメージの作成 を選択し、保存先 をクリックして ISO イメージを保存する場所を指定 します。
- 3. ISO の保存場所 画面で、ISO イメージを保存する場所を指定し、続行 をクリックします。 保存場所として USB を選択すると、USB キーを起動可能にすることもできます。 適用/エクスポートオプションの設定画面が表示されます。
- 4. 適用/エクスポートをクリックします。 ISO イメージが作成されます。 アップデートまたは導入するシステムを起動するための起動可能メディアを作成することができます。

# <span id="page-24-0"></span>よくあるお問い合わせ (FAQ)

本章には、よくあるお問い合わせへの回答を含む Systems Build and Update Utility (SBUU) の様々なモジュー ルに関する重要な情報が記載されています。

#### Q: リポジトリには何が入っていますか?

A: リポジトリには、アップデートされた Dell システム用の BIOS、ファームウェア、ドライバコンポーネン トが含まれています。

リポジトリは、『Dell Server Updates』メディアに収録されています。

#### Q: アップデートプロセス中に前提条件エラーが発生したらどうすればよいですか?

A: このエラーを修正するには、dell.com/support/manuals にある『Server Update Utility ユーザーズガイド』を 参照してください。

#### Q: SBUU を使用してファームウェアアップデートに独自のカスタムリポジトリを使用することを希望しま す。

A: SBUU を使用してファームウェアアップデートにカスタムリポジトリを使う場合は、Linux リポジトリが 必要です。Linux リポジトリを生成するには、Dell Repository Manager または SBUU DVD を使用します。また、 ファームウェアアップデートの実行対象のシステム用アップデートがリポジトリに含まれていることを確認 する必要があります。

#### Q: ファームウェアをダウングレードするにはどうしたらよいですか?

A: システムのファームウェアをダウングレードするには、『Dell Server Updates』メディアを使用します。フ ァームウェアアップデート モジュールを使用してファームウェアをダウングレードすることはできません。

#### Q: アップデートの一部に失敗した場合はどうすればよいですか?

A: システムを再起動して、最新のリポジトリを使用したファームウェアのアップデートを試行してくださ い。詳細に関しては、dell.com/support/manuals にある『Server Update Utility ユーザーズガイド』を参照してく ださい。

#### Q: ソースリポジトリとして USB キーを使用することを希望します。

A: USB キーをソースリポジトリとして使用している場合は、プロンプトが表示されたときに USB キーを挿 入してください。

メモ: システムに USB キーを挿入したままシステムを SBUU で起動させないことをお勧めします。SBUU Ø は、システムを起動する前に挿入された USB キーを検出しない可能性があるからです。

#### Q: コマンドラインインタフェースにはどのようにアクセスしますか?

A: コマンドラインインタフェースにアクセスするには、起動メニューから DTK コマンドラインインタフェ ース(Linux)を選択します。

#### Q: どのコンポーネントを設定するのかを知るにはどうすればよいですか?

A:設定したいシステムを選択します。SBUU が左のペインに設定可能なコンポーネントを表示します。コン ポーネントをクリックします。選択されたコンポーネントについて設定できるオプションが右のペインに表 示されます。

#### Q: RAID コントローラについての詳細情報はどこで入手できますか?

A: RAID コントローラについての詳細は、dell.com/openmanagemanuals で『Dell OpenManage Deployment Toolkit コマンドラインインタフェースリファレンスガイド』を参照してください。

#### Q: システムで使用可能な BIOS 設定オプションを知るにはどうしたらいいですか?

A: 起動メニュー画面を開き、DTK コマンドラインインタフェース (Linux) を選択します。SYSCFG ツールを 使用して、お使いのシステムで利用可能なオプションのリストを表示します。

#### Q: デバイスの起動順序を設定するとき、システムにないデバイスを選択するとどうなりますか?

A: 設定ユーティリティは、起動順序に指定した順番で起動デバイスを選択します。ただし、システムに存 在しないデバイスを選択すると、ユーティリティはそのデバイスを無視して残りのデバイスを選択し、指定 された順序に基づいてデバイスをリストします。

#### Q: サイズを指定して仮想ディスクを作成するとどうなりますか?

A: 最大可能サイズオプションを使う代わりにサイズを指定して仮想ディスクを作成した場合、その後作成 する仮想ディスクは、選択したコントローラとアレイディスクにバインドされます。 この条件は、アレイデ ィスク上の使用可能なスペースがすべてなくなるまで有効です。

#### Q: 特定のアレイディスクを使って作成された仮想ディスクの1つを削除するとどうなりますか?

A: そのアレイディスクで作成された仮想ディスクのすべてが削除のために選択されます。

#### Q: SBUU を使って Redundant Array of Independent Disks(RAID)を設定できない場合はどうすればよいです か?

A: RAID コントローラの高速初期化 パラメーターが ON に設定されていることを確認して、もう一度実行し てください。この設定は、すべての RAID コントローラにおける工場出荷時のデフォルト値です。

#### Q: SBUU を使用して、ハードディスクドライブに接続されている SATA 2s コントローラを搭載したシステム の RAID を設定できますか?

A: SBUU は、ハードディスクドライブに接続されている SATA 2s コントローラを搭載したシステムの RAID の設定をサポートしていません。このようなシステムで RAID を設定するには、<Ctrl><A> オプションを使用 するか、BIOS を介してハードディスクドライブ設定をネイティブ モードにしてください。

#### Q: システムに複数の SCSI コントローラと RAID コントローラがあります。SBUU がコントローラを検出する 順序をどのように設定したらよいですか?

A: SBUU は、BIOS 起動順序リストの最初にリストされているコントローラを使用します。オペレーティン グシステムに別のコントローラを使用する場合は、BIOS セットアップ(システムの起動時に <F2> を押す)に 移動し、目的のコントローラを最初の起動デバイスとして設定します。

#### Q:1 つまたは複数の仮想ディスクが障害状態または劣化状態にある場合は、どうすればよいですか?

A: サーバーのセットアッププログラムは起動しないでください。RAID コントローラのファームウェアユー ティリティを使用して(起動時に <Ctrl><A>、<Ctrl><M>、または <Ctrl><C> を使用)、RAID コントローラの状 態をリセットします。

#### Q: レガシーモードとして表示されているディスクに RAID を設定するにはどうすればよいですか?

A: Cost Effective RAID Controller(CERC)ATA または CERC SATA RAID コントローラカードでは、レガシーモー ドとして表示されているディスクは SBUU で RAID 設定に使用できません。RAID コンテナの一部として レガ シーモードディスクを使用する場合は、RAID コントローラファームウェアユーティリティを使用してディス クを初期化してください。ただし、すべてのディスクが レガシーモードの場合、SBUU がコントローラでの RAID の設定に失敗する可能性があります。

#### Q: 複数の RAID と SCSI コントローラが搭載されたシステムで Novell SUSE Linux Enterprise Server (SLES) バー ジョン10オペレーティングシステムのインストールが失敗する場合があるのはなぜですか?

A:複数の RAID または SCSI コントローラがある場合は、設定済み RAID または SCSI コントローラ 1 つのみで Novell SLES 10 をインストールしてください。他のコントローラは、SLES 10 オペレーティングシステムのイン ストール後に設定してください。

#### Q: すでにオペレーティングシステムがあるシステムに新しいオペレーティングシステムをインストールし たらどうなりますか?

A: お使いのシステムにすでにオペレーティングシステムがあり、Server Operating System Installation (SOI) を使用して異なるオペレーティングシステムをインストールする場合、システムから既存のオペレーティン グシステムとデータが削除されます。

#### Q: Microsoft Windows Server 2008 と VMware ESX Server オペレーティイングシステムをインストールできます か?

A:はい、できます。ただし、 Windows Server 2008 や VMware ESX Server などのオペレーティングシステムで は、オペレーティングシステムのインストールメディアによって提供されるネイティブのグラフィカルユー ザーインストールツールが使用されます

#### Q: Server Message Block (SMB) 共有からオペレーティングシステムのイメージをコピー中にネットワーク 接続を切断したらどうなりますか?

A: オペレーティングシステムイメージのコピー中にネットワーク接続を切断すると、ネットワークが切断 されていることを示すエラーメッセージが表示され、再起動 ボタンも有効になります。ただし、ネットワー クケーブルを再接続しても、オペレーティングシステムのインストールプロセスは再開されません。システ ムを再起動する必要があります。

#### Q: SOI を使ってコントローラに仮想ディスクが設定されているシステムで RAID コントローラを設定すると どうなりますか?

A: コントローラに仮想ディスクが設定されているシステムで、SOI を使用して RAID コントローラを設定す ると、既存の仮想ディスクが削除されます。

#### Q: オペレーティングシステムと RAID コントローラのサポート情報はどこで入手できますか?

A: オペレーティングシステムの中には、一部の RAID コントローラでサポートされないものもあります。詳 細に関しては、ルートフォルダにある readme.text ファイルを参照してください。

#### Q: ストレージコントローラとオペレーティングシステムのサポート情報はどこで入手できますか?

A: システム上のストレージコントローラによっては、一部のオペレーティングシステムはサポートされな いことがあります。詳細に関しては、『*Dell Systems Management Tools and Documentation*』(Dell Systems Management Tools とマニュアル)メディアのルートフォルダにある readme.txt、またはオンラインヘルプを参 照してください。

#### Q: アラート宛先と共にサーバーを設定すると、展開に失敗するのはなぜですか?

A: アラート宛先は IP アドレスと文字列の両方を許可しますが、サーバーの iDRAC アラート宛先フォーマット 検証は、特殊文字の入った文字列、および無効な文字列を許可しません。宛先が設定中に許可されていても、 サーバー展開の失敗の原因になる場合があります。

#### Q: 新しい Dell サーバーがありますが、SBUU で起動できません。

A: サーバーコンポーネントのファームウェアが最新であることをチェックしてください。そうでない場合 は、Dell OpenManage Server Update Utility (SUU)を使用してファームウェアをアップデートし、サーバーを SBUU で起動してください。

#### Q: スパン長とは何ですか?

A: スパン長は、ネストされた RAID レベル (RAID 10、RAID 50、および RAID 60)での、スパン内におけるアレ イディスクの数を選択することを可能にします。デフォルトのスパン長値(最低許容値)は、RAID 10 で2、 RAID 50 で 3、および RAID 60 で 4 です。